# 在Wave 2和Wifi 6 AP中配置內部有線資料包捕獲

### 目錄

簡介 必要條件 需求 採用元件 設定 網路圖表 組態 驗證 疑難排解

# 簡介

本文說明如何使用簡單式檔案傳輸通訊協定(TFTP)伺服器從存取點(AP)指令行介面(CLI)收集內部有 線封包擷取(PCAP)。

作者:Jasia Ahsan,思科TAC工程師。

必要條件

#### 需求

思科建議您瞭解以下主題:

- 通過Secure Shell(SSH)或控制檯訪問AP的CLI訪問。
- TFTP伺服器
- .PCAP檔案

#### 採用元件

- 8.10.112代碼上的5520無線Lan控制器(WLC)。
- AP 9120AXI
- TFTP伺服器

本文中的資訊是根據特定實驗室環境內的裝置所建立。文中使用到的所有裝置皆從已清除(預設 )的組態來啟動。如果您的網路運作中,請確保您瞭解任何指令可能造成的影響。

## 設定

#### 網路圖表

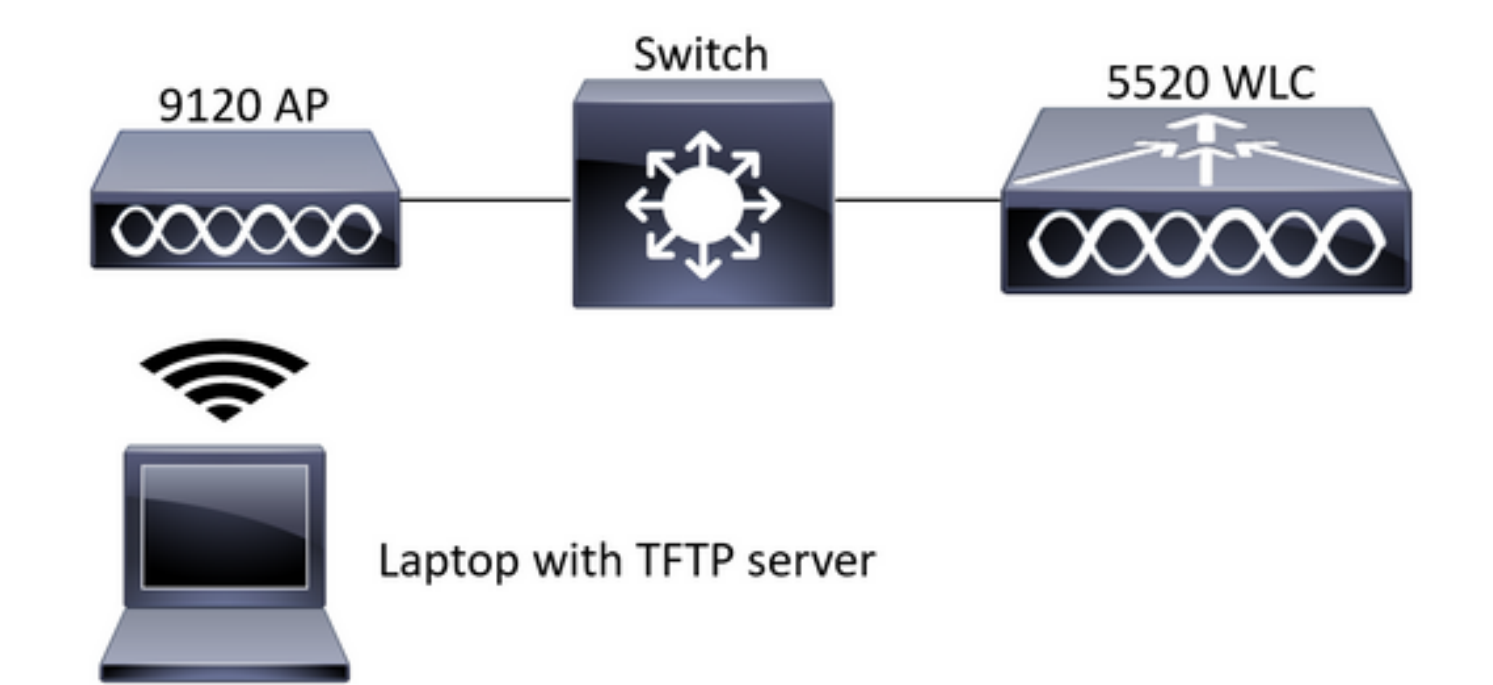

#### 組態

PCAP配置已通過SSH完成。可以選擇三種流量型別:IP、TCP和UDP。在本例中,已選擇IP流量  $\circ$ 

步驟1.使用SSH登入到AP CLI。

步驟2.為IP流量啟動PCAP並運行此命令,

**CLI:**

# debug traffic wired ip capture % Writing packets to "/tmp/pcap/2802\_capture.pcap0" #reading from file /dev/click\_wired\_log, link-type EN10MB (Ethernet)

步驟3.請注意,輸出將寫入到/tmp/pcap資料夾中的檔案中,該檔案的AP名稱已新增到pcap檔案中  $\sim$ 

步驟4.開始ping測試以捕獲IP流量。

**CLI:**

#ping 10.201.236.91 Sending 5, 100-byte ICMP Echos to 10.201.236.91, timeout is 2 seconds !!!!! 步驟5.停止擷取。

**CLI:** #no debug traffic wired ip capture 步驟6.將檔案複製到tftp伺服器。

**CLI:**

# copy pcap 2802\_capture.pcap0 tftp: 10.201.236.33 ################################################################################################ ###################################################### 100.0%

附註:tftp伺服器ip地址前有一個空格。

驗證

使用任何封包分析工具開啟檔案。此處使用Wireshark開啟此檔案。

ping測試結果可在圖中看到。

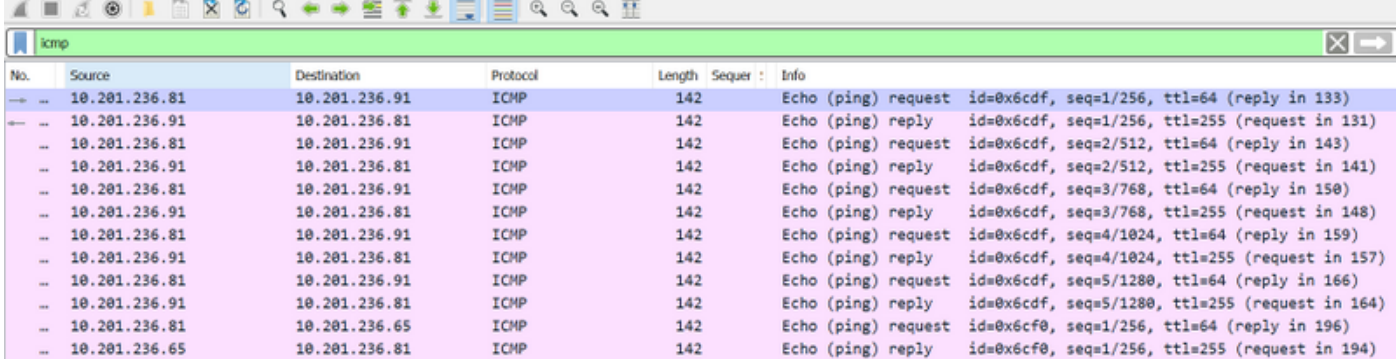

## 疑難排解

目前尚無適用於此組態的具體疑難排解資訊。